## **Student Enrollment in Multifactor Authentication**

## **and Self-Service Password Reset**

### What is Multifactor Authentication?

**Multifactor Authentication** (or **MFA**) is a technology designed to improve the security around account access. You're already used to single-factor authentication: using a username & password pair to sign into, well, pretty much everything. This form of security is often referred to as "something you know." The problem is that passwords are – by their nature – insecure. They are either fairly simple to guess using various programs or are really hard to remember.

MFA adds at least one other way to verify your identity when logging into a particular system. This can be something you have (like a hardware token or a smartphone authenticator app) or something you are (like a fingerprint).

Olivet College will be using the Microsoft Authenticator app for student MFA.

## What is Self-Service Password Reset?

**Self-Service Password Reset**(or **SSPR**) allows you to reset your password without having to contact ITS for assistance. Olivet College's implementation of SSPR will also allow you to unlock your account if you don't want to wait for the 30-minute security timer to expire.

#### How do I use MFA and SSPR?

You'll need to enroll your account before you can use OC MFA and OC SSPR. The enrollment process takes a couple of minutes and is detailed in this document. Once enrolled, OC MFA will send (or "push") a notification to your enrolled smartphone whenever you sign into your Olivet College account. You then verify or deny the request with a couple of taps.

OC SSPR lets you reset your Olivet College password using processes you're probably already familiar with. You provide your OC email address & verify your identity using the MFA information you provided at enrollment. Options include smartphone authenticator, phone call, text message, and security questions.

Let's get started!

### Enrollment Process

You'll enroll in OC MFA and OC SSPR at the same time. Here are the steps:

1. Open the App Store on your smartphone and install the Microsoft Authenticator app. The screenshot below shows how this looks in the [Google Play Store,](https://play.google.com/store/apps/details?id=com.azure.authenticator&hl=en_US&gl=US) but things look pretty much the same in the [Apple App Store.](https://apps.apple.com/us/app/microsoft-authenticator/id983156458)

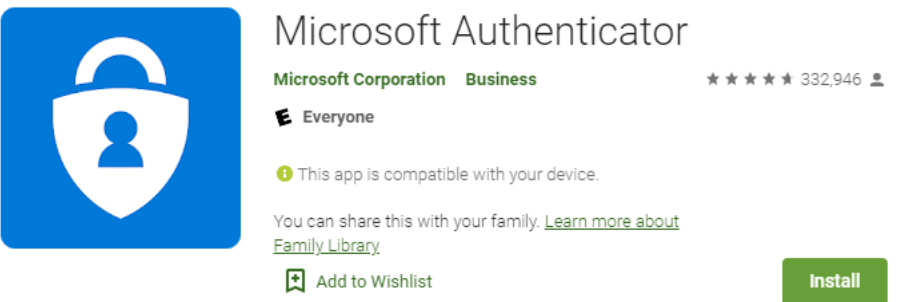

- 2. Sign into your Olivet College email account. Go t[o https://outlook.com/olivetcollege.edu](https://outlook.com/olivetcollege.edu) and sign in with your normal username and password.
- 3. You'll see this message:

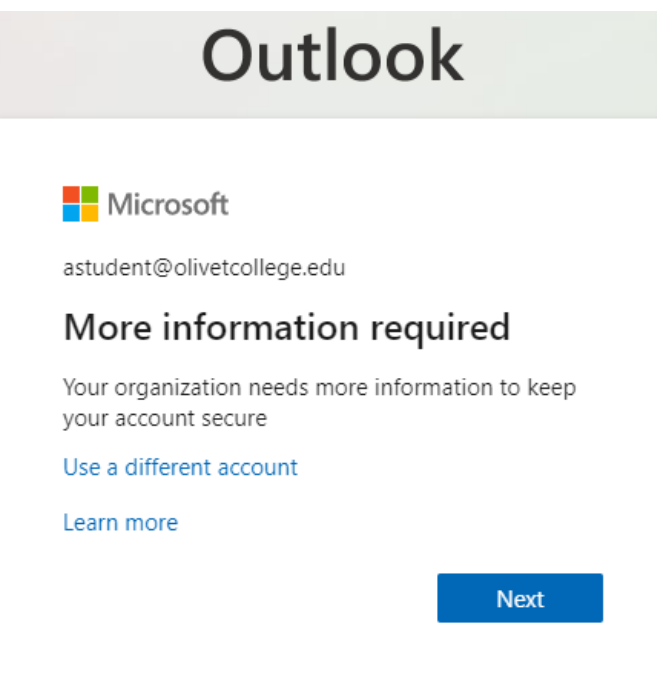

4. Click **Next** & you'll see this screen:

Additional security verification

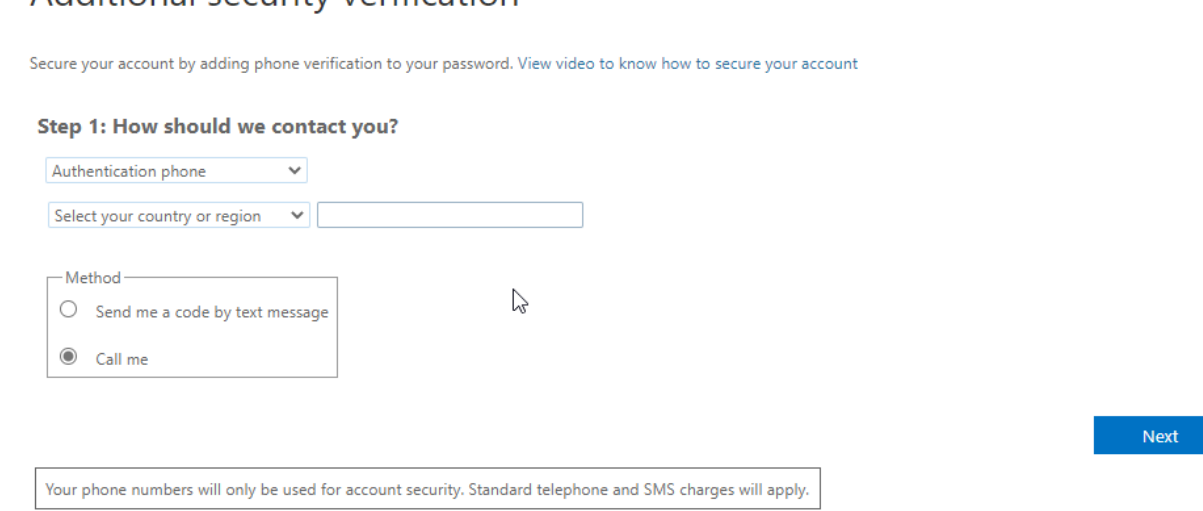

- 5. If you don't want to use Microsoft Authenticator, please contact ITS for additional help. Using Microsoft Authenticator is faster and less invasive than either text messages or phone calls. ITS strongly suggests students use Microsoft Authenticator.
- 6. If you have decided to use Microsoft Authenticator, pick "Mobile App" from the menu:

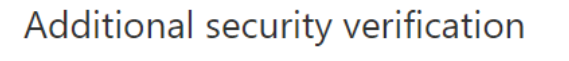

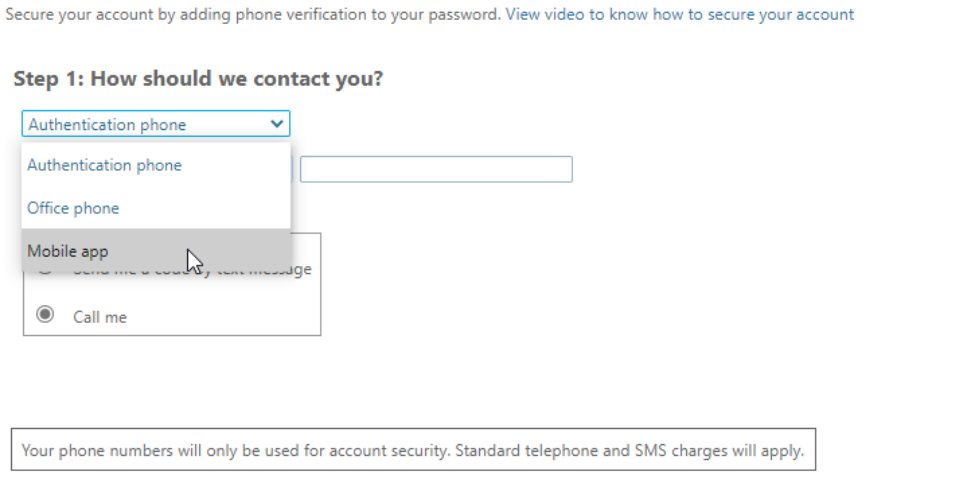

Next

7. Click **Next**.

8. On the next screen, make the following selections:

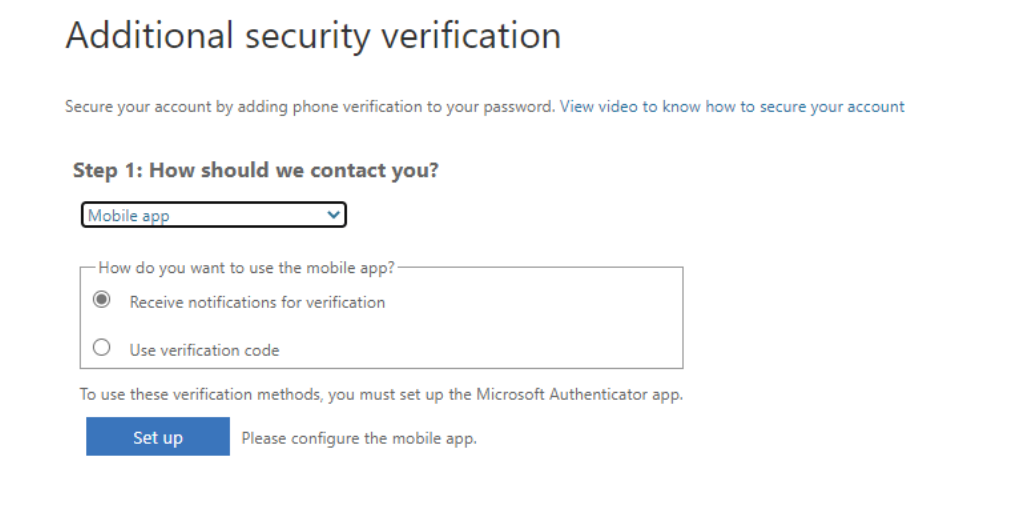

 $Next$ 

- 9. Click **Set up**. The screen will display a QR code.
- 10. Open the Microsoft Authenticator app on your phone and scan the QR code. You may need to give Microsoft Authenticator permission to use your phone's camera.
- 11. Click **Next**. You'll see the *Set up* option is greyed out.

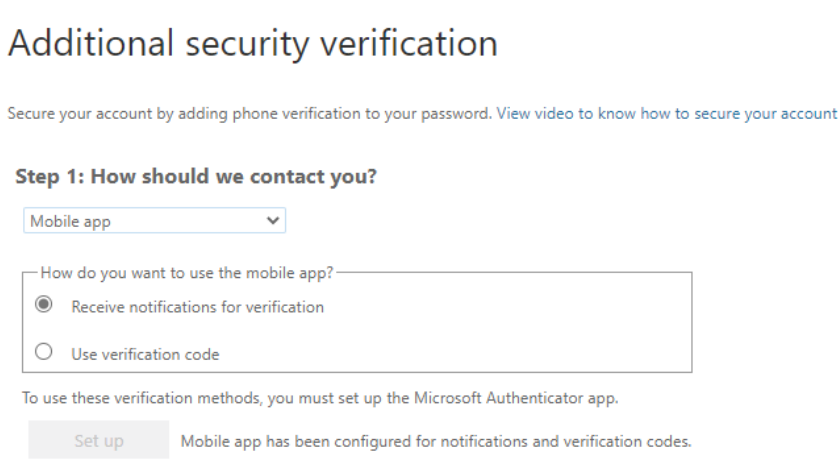

12. Click **Next**. You'll be asked to enter your telephone number.

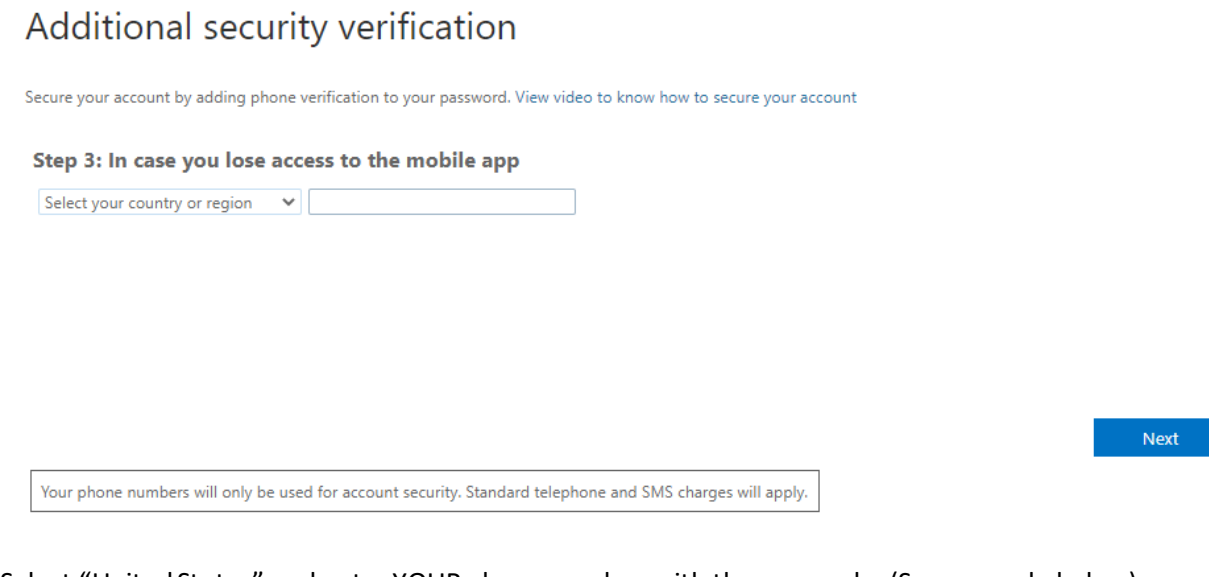

13. Select "United States" and enter YOUR phone number with the area code. (See example below)Additional security verification

Secure your account by adding phone verification to your password. View video to know how to secure your account

#### Step 3: In case you lose access to the mobile app

 $\vee$  2697497666 United States (+1)

Your phone numbers will only be used for account security. Standard telephone and SMS charges will apply.

Next

14. Click **Next**. You'll be shown the following screen. Make a note of the displayed app password. Keep it safe. You may need it later.

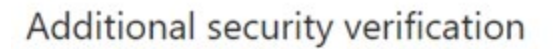

Secure your account by adding phone verification to your password. View video to know how to secure your account

#### Step 4: Keep using your existing applications

In some apps, like Outlook, Apple Mail, and Microsoft Office, you can't use a phone to secure your account. To use these apps, you'll need to create a new "app password" to use in place of your work or school account password. Learn more

Get started with this app password:

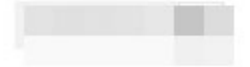

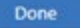

15. Click **Done**. You've now completed enrollment in OC MFA and will be immediately redirected to begin enrollment in OC SSPR. You'll see this screen:

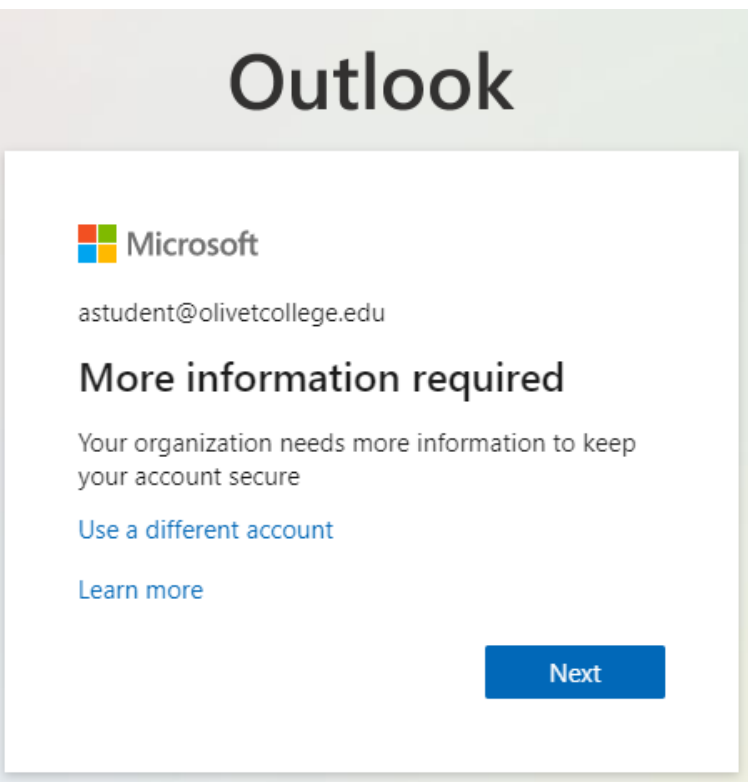

16. Click **Next**. To begin your OC SSPR enrollment, re-enter your current OC password.

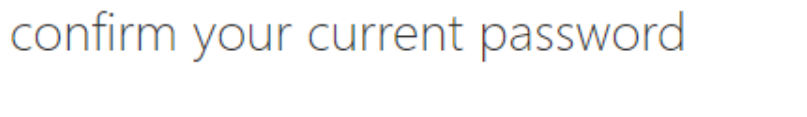

In order to keep your security information private, we need you to re-enter your current password on the next page.

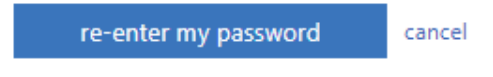

17. Click **re-enter my password** and complete your normal OC sign-in.

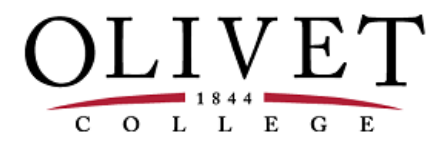

Type in your Olivet College username and password.

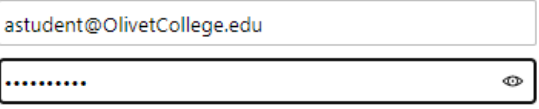

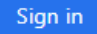

By accessing the Olivet College network, you agree to the acceptable Computer Usage Policy.

18. You'll be asked to approve the sign in request on your Microsoft Authenticator.

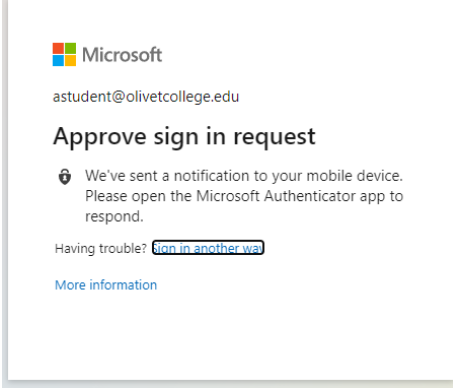

19. Once approved, you'll be asked whether you want to remain signed in. The choice is up to you, but please DO NOT click "Yes" when using a shared or public-access computer (such as those in any of Olivet College's computer labs).

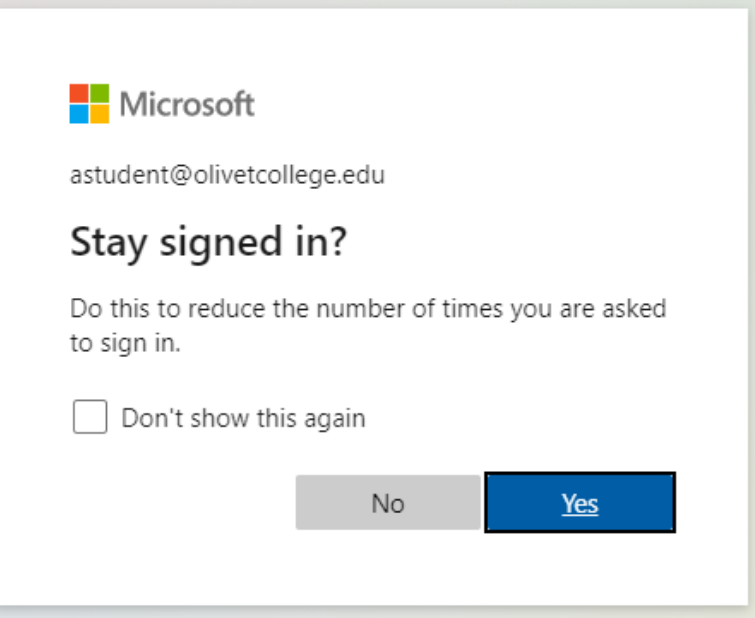

20. You'll be asked to verify additional information. This is how you will verify your identity when using OC SSPR.

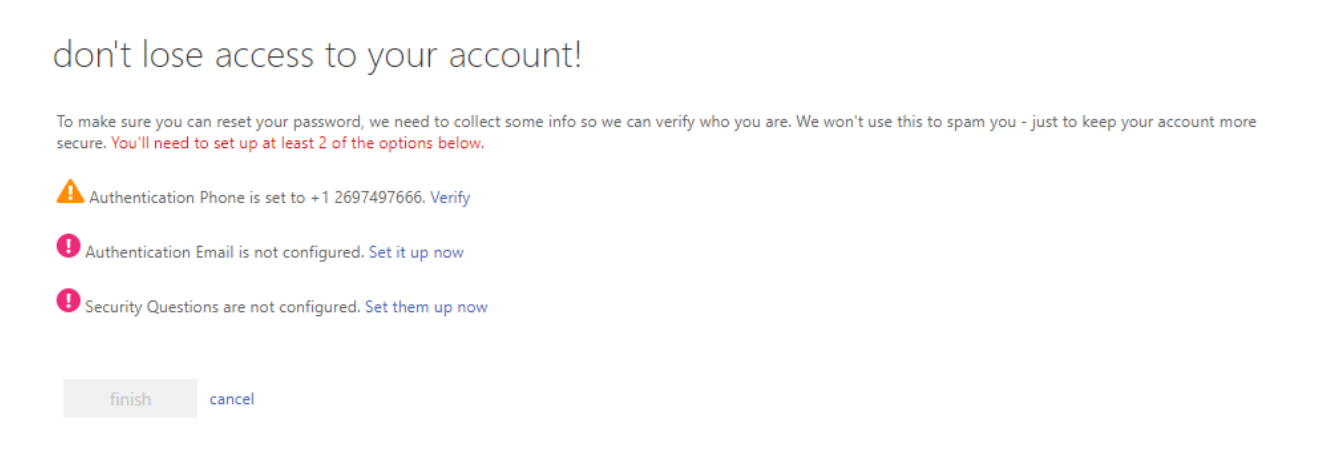

21. Since you've already entered your phone number, click **Verify** to verify that it's correct.

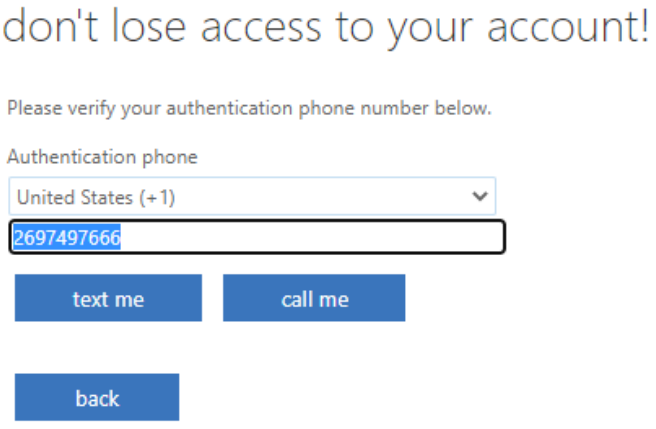

- 22. Verify the displayed number is your mobile number, then click **text me** or **call me**. Follow the relevant prompts to complete the verification.
- 23. You'll see a green check next the "Authentication Phone". Select **Set it/them up now**next to "Authentication Email" or "Security Questions," whichever you prefer.

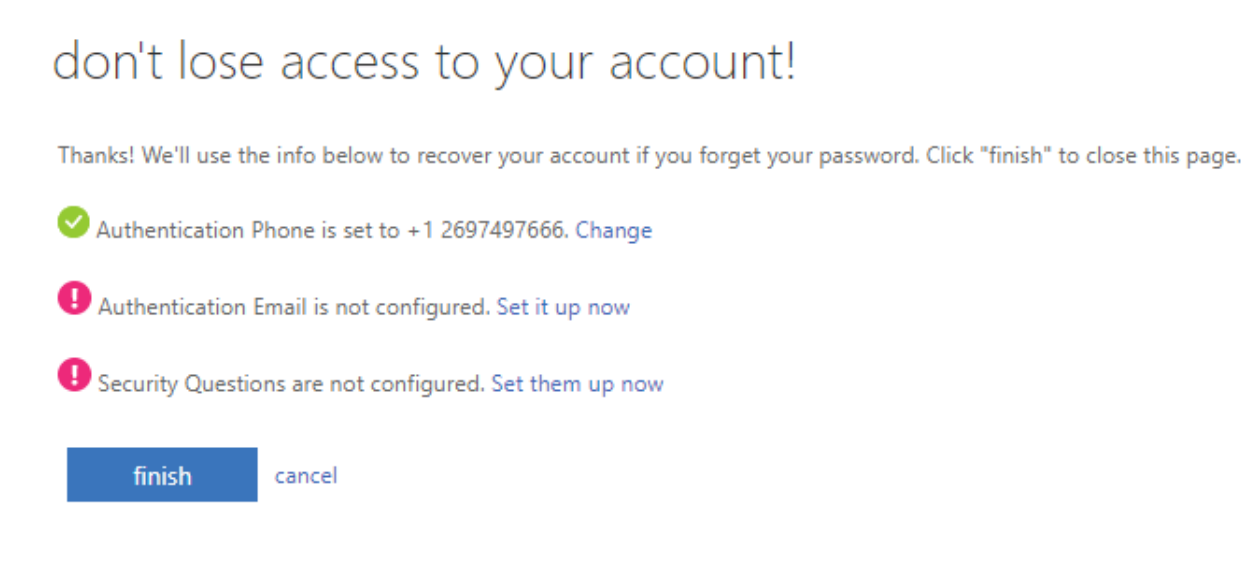

24. For Authentication Email, use an email address only you can access.

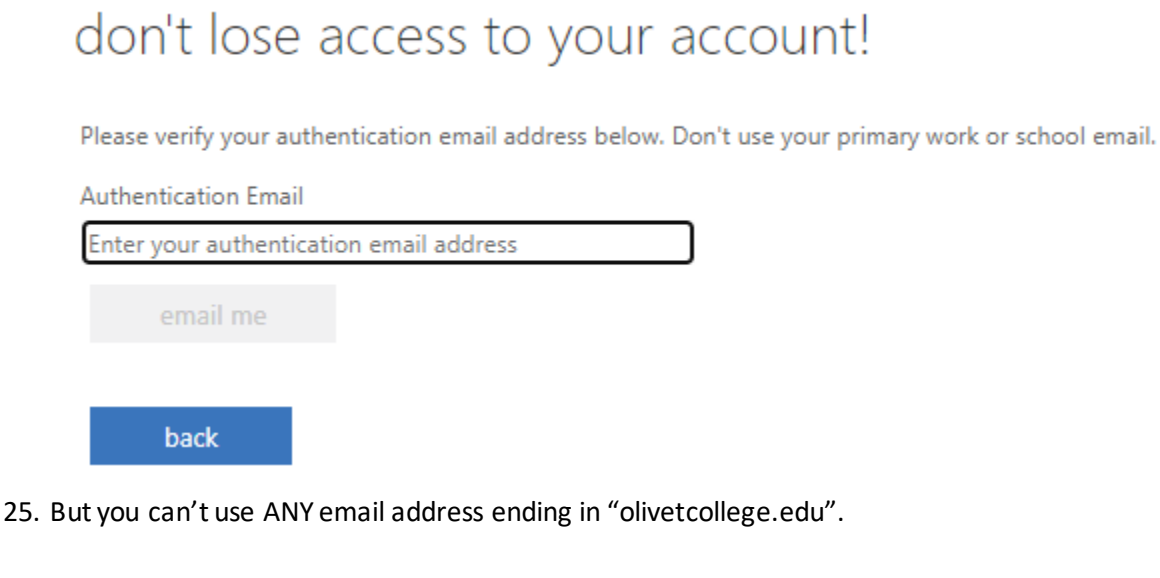

# don't lose access to your account!

Please verify your authentication email address below. Don't use your primary work or school email.

**Authentication Email** 

Enter your authentication email address

email me

Don't use your work or school email address, because you won't have access to it if you forget your password.

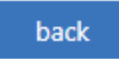

26. Click **email me** and you'll see this screen:

to me  $-$ 

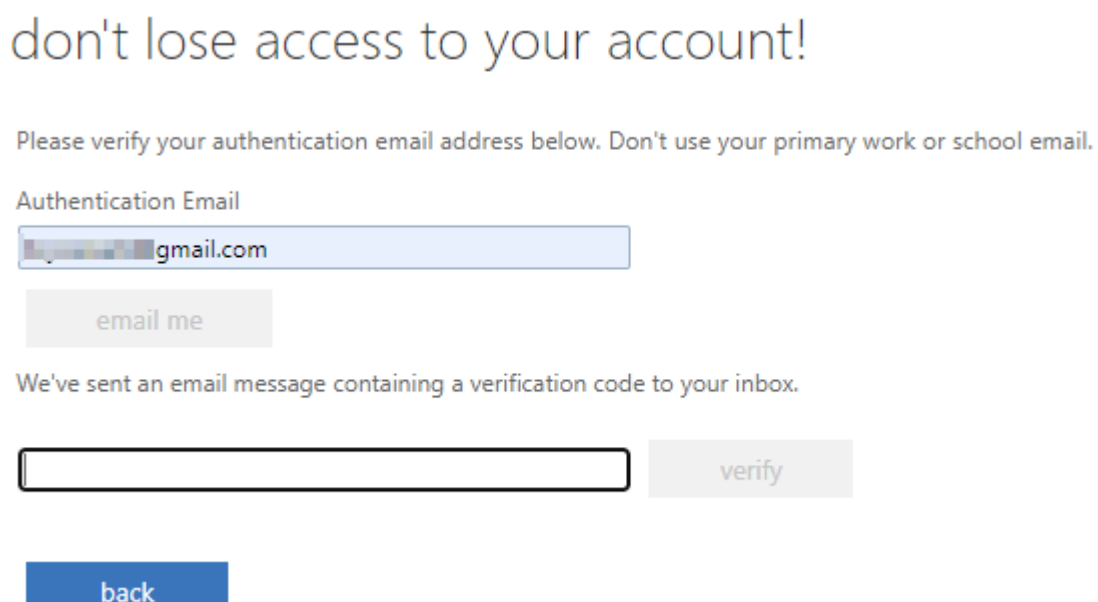

27. Check the email address you specified for the confirmation email. Here's what it looks like in a Gmail account, but the message will look pretty much the same regardless of which email service you use.

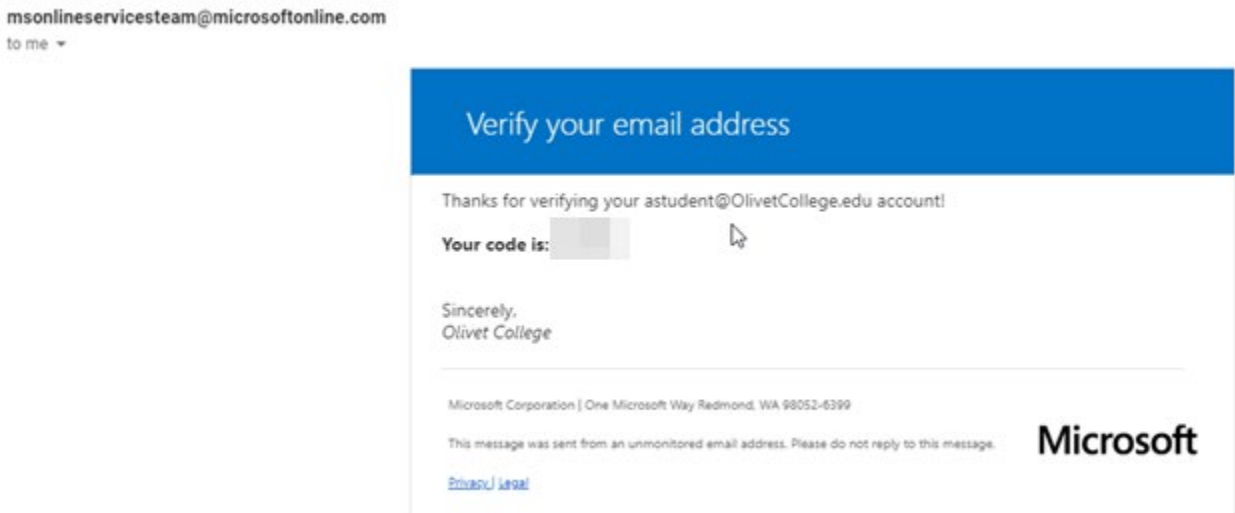

28. Copy the code and paste it back in the confirmation box.

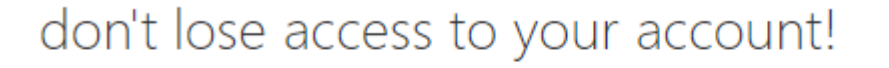

Please verify your authentication email address below. Don't use your primary work or school email.

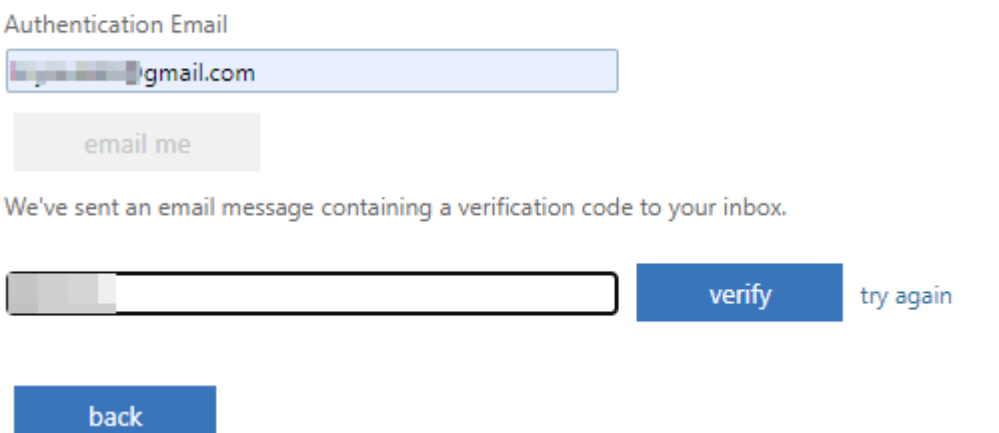

29. Click **verify**. You'll be returned to the information verification screen.

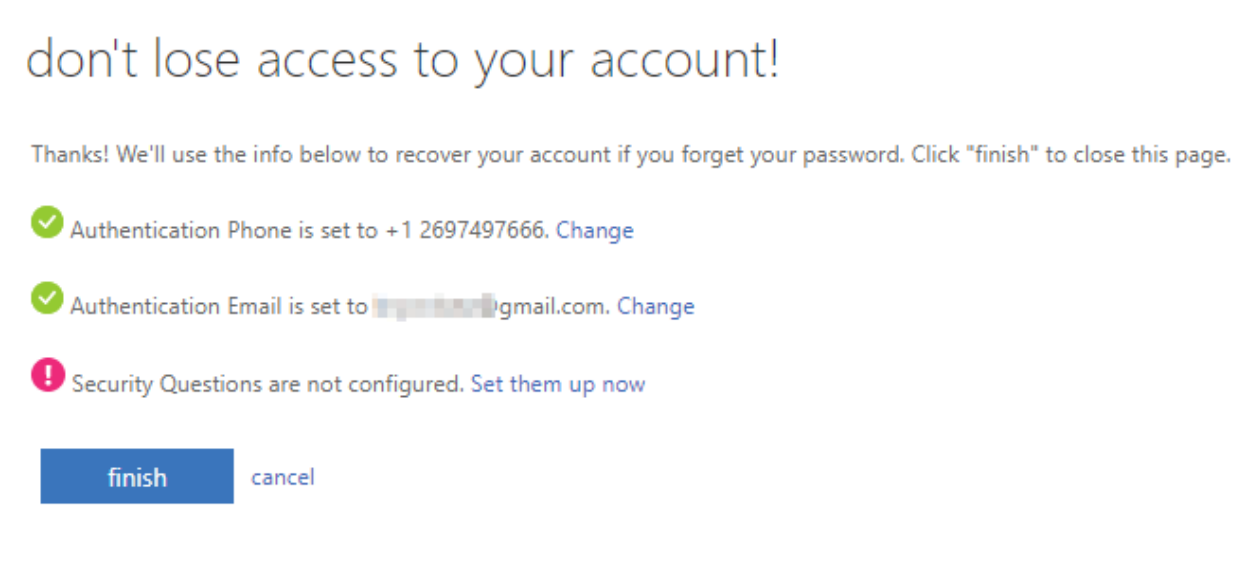

30. If you don't want to enter Security Questions, skip to Step 33.

31. If you would like to enter Security Questions, click **Set them up now**. You'll be presented this with this screen:

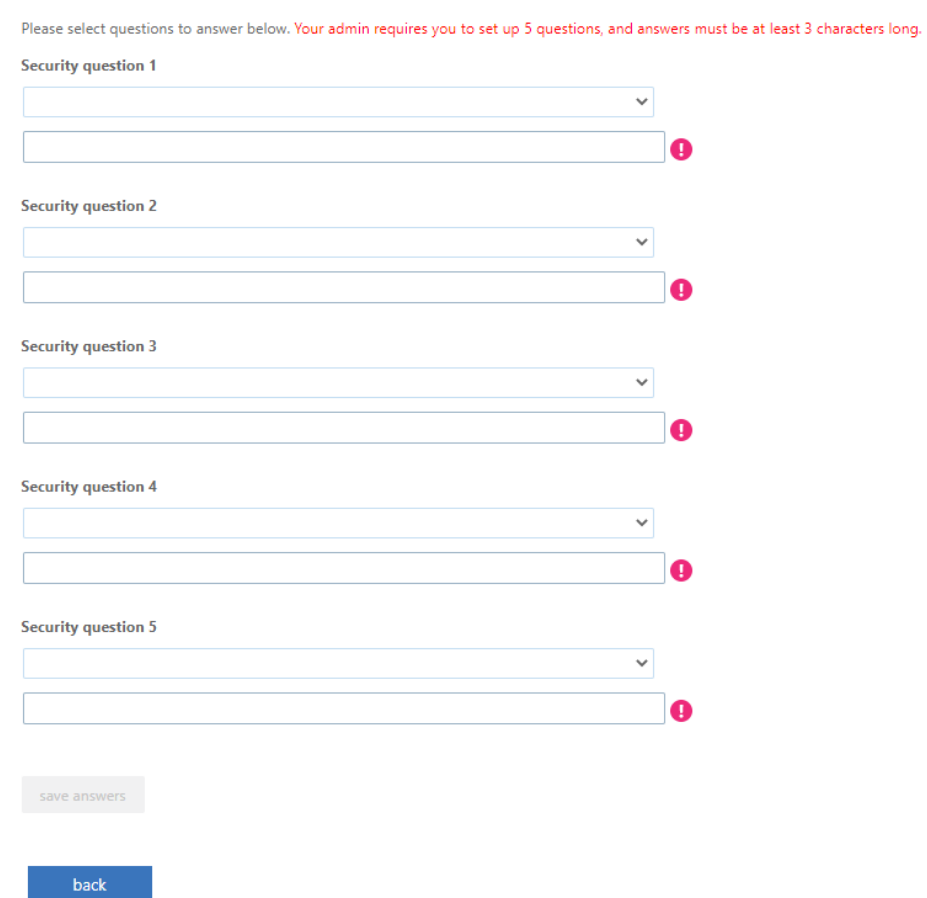

don't lose access to your account!

32. You MUST select all 5 questions. For added security, ITS suggests you NOT use true answers, as illustrated below.

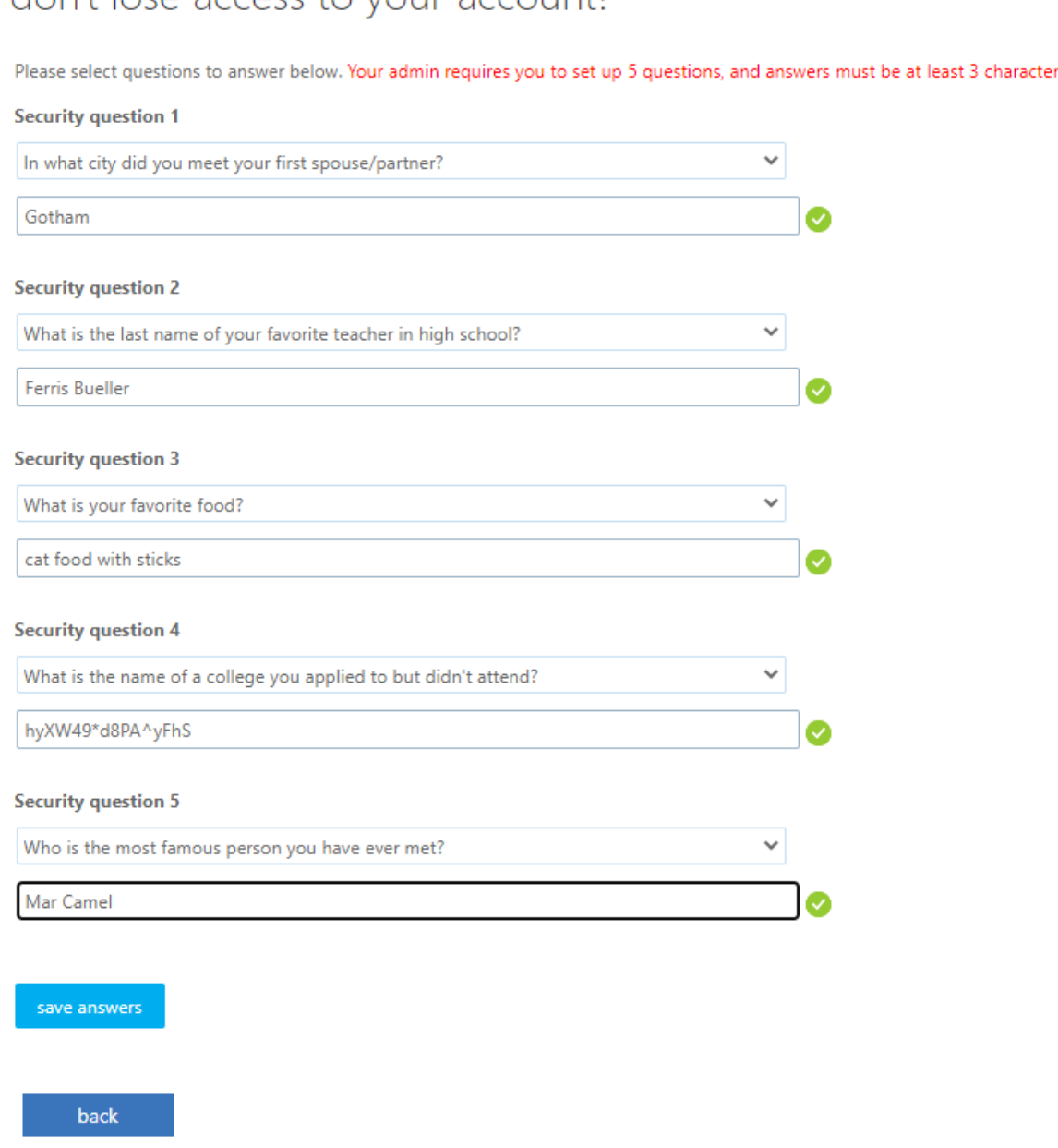

 $\heartsuit$ 

# don't lose access to your accountl

rs long.

33. Click **save answers**to return to the information confirmation screen.

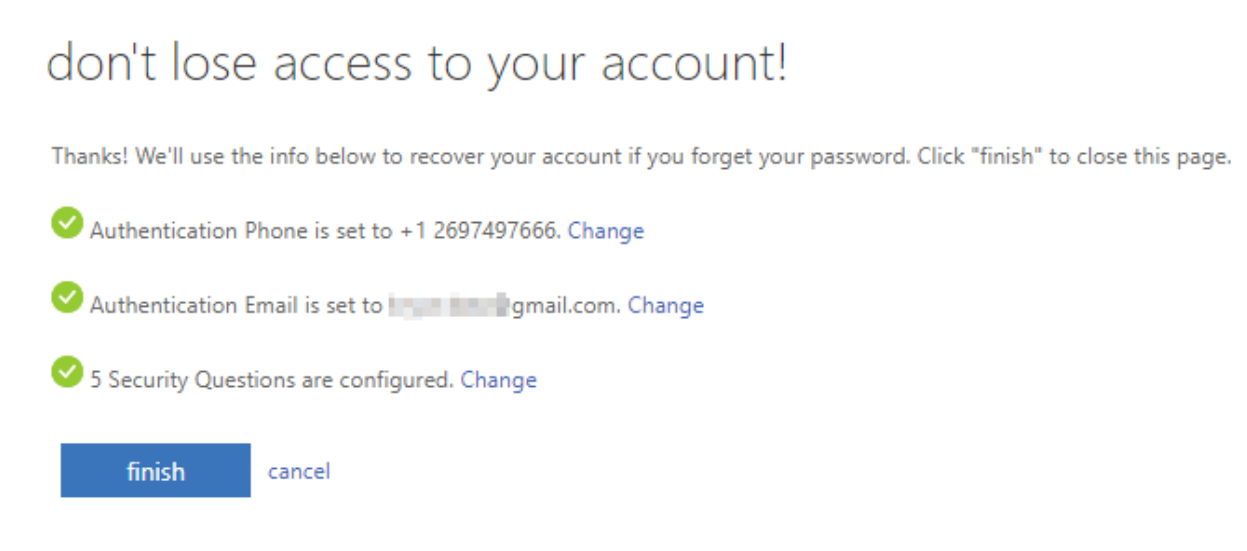

- 34. Click **finish**. You'll be prompted to approve the sign in request, as we did in Step 18.
- 35. Voila! You're now enrolled in both OC MFA and OC SSPR.